## 小班単位での図形のスタイル変更

Ver24.1.0.1以降の山守くんLiteの場合は、背景レイヤ(レイヤ名称黒文字表記)でも保存可能と となりました。しかし、それ以前のVerの場合は、ユーザレイヤ(レイヤ名称赤字表記)のみ編集後 の保存可能です。レイヤ全体ではなく、図形(ポリゴンやライン、シンボルなど)ごとに色を変更する 等の場合は、ご参照ください。

1 編集する図形のレイヤの[選択可能フラグ] → に√が入っていることを確認します。 編集する図形を選択(マウスクリック)します。[CTRL]キーを押しながら図形をマウスでクリックし、複数の 図形を選択することも可能です。

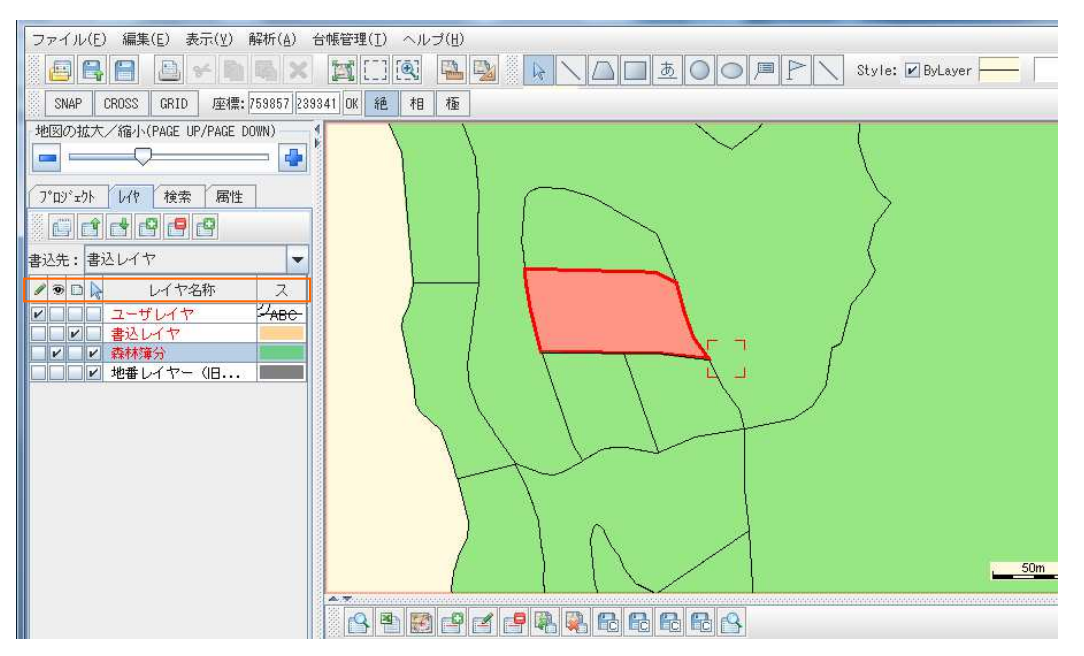

2 地図領域上で右クリックするとメニューバーが表示されますので、[属性参照]を選択します。

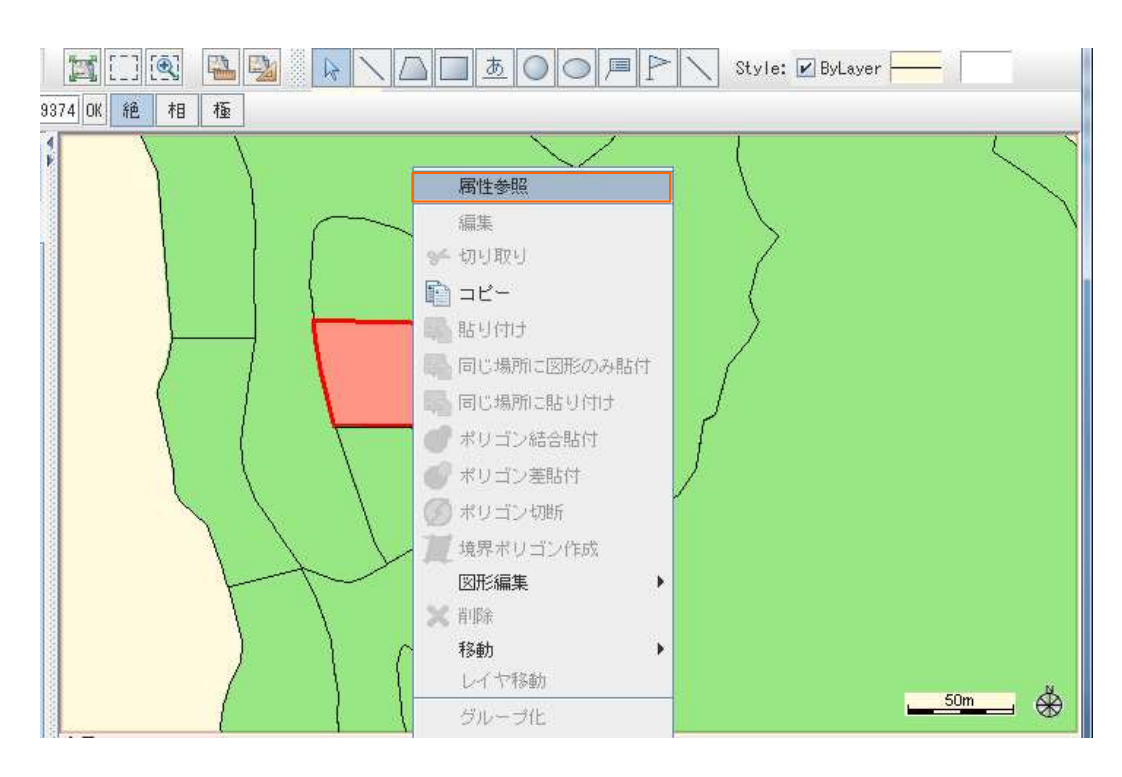

3 [フィーチャ属性表示]ウィンドウが表示されますので、[スタイル]タブを選択し、 [レイヤのスタイルを 使用する]のチェックを外します。

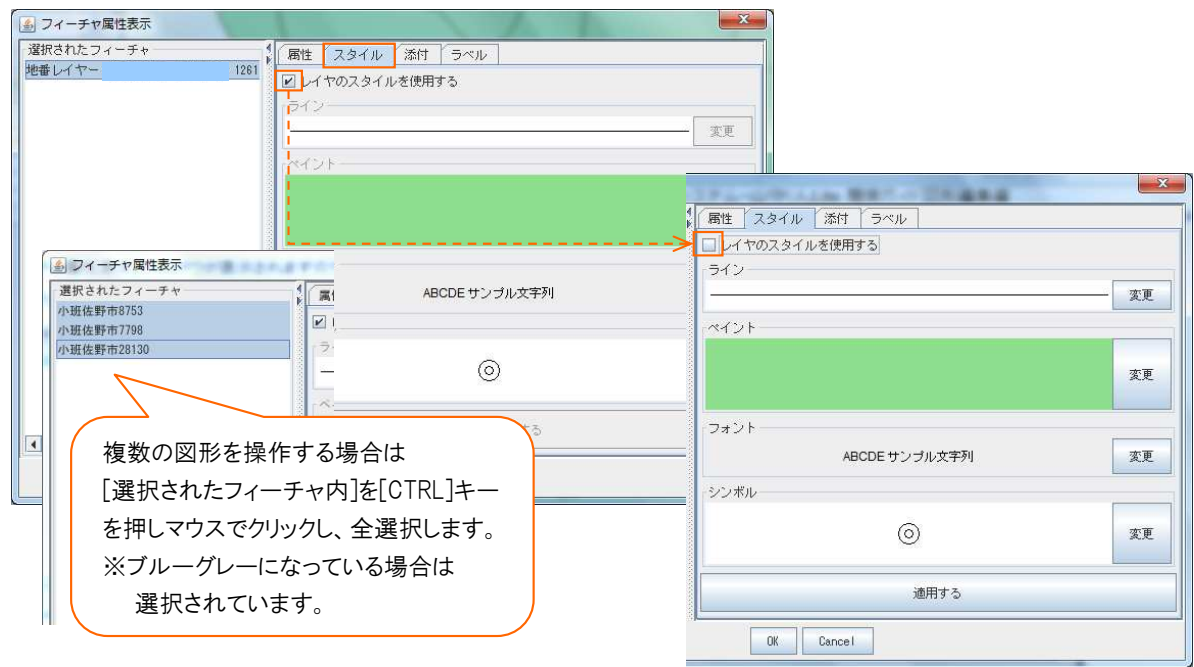

《例》 選択した図形(ポリゴン)の色を変更します。 緑色 → ピンク へ変更 4 [変更]ボタンをクリックし、図形のスタイルを変更します。 変更方法は、★補足 レイヤの詳細設定 を参照下さい。

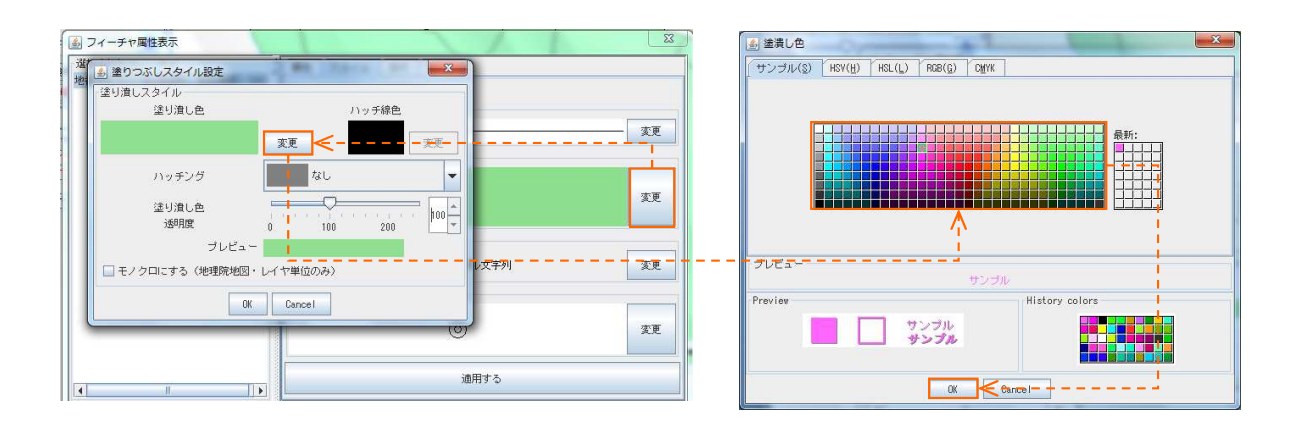

**変更前 インファン ウェイス かんきょう かんきょう 変更後** 

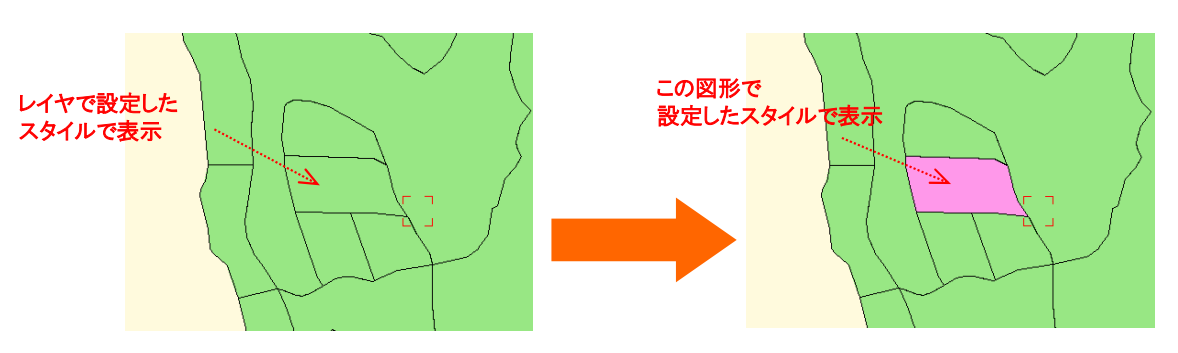

<注>背景レイヤでの注意点

図形ごとにスタイル変更できますが、ファイル保存すると元のスタイル(レイヤで設定したスタイル)へ 戻ります。